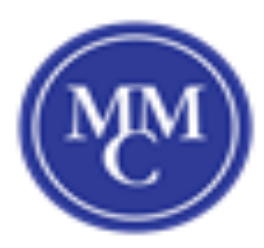

## Turn private address off or on for a network

## **Apple iPhone (iOS 14)**

Phone, iPad, or iPod touch:

- 1. Open the Settings app, then tap Wi-Fi.
- 2. Tap the information button  $(i)$  next to a network.
- 3. Tap to turn Private Address on or off. If your device joined the network without using a private address, a privacy warning explains why.

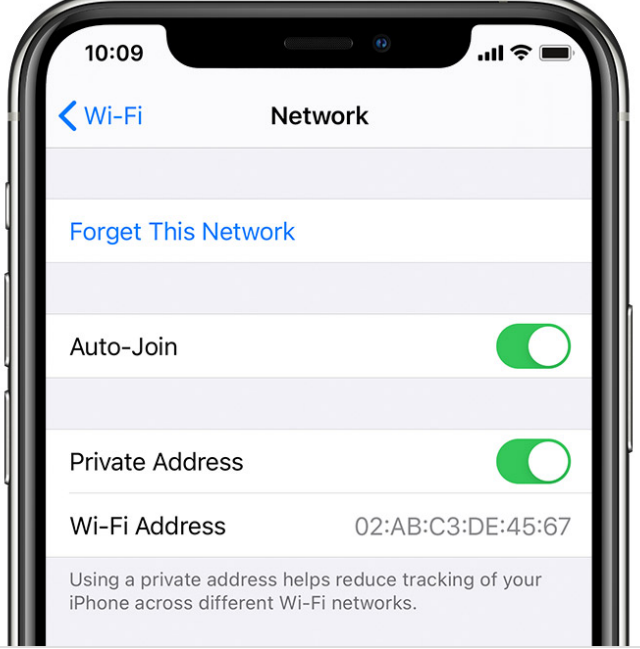